附件 2

# 国家广播电视总局一体化在线政务服务平台 用户使用手册

#### 一、概述

国家广播电视总局一体化在线政务服务平台政务服务门户是国家广播电视 总局根据法律法规,为社会团体、企事业单位和个人提供的许可、确认、裁决、 奖励、处罚等行政服务的网站门户。功能主要包括内容发布、信息检索、服务评 价及微信小程序四大子系统。为群众与企业提供统一网上服务入口,提供快捷、 精准、全面、智能的一站式搜索服务。

在总局政务服务门户中,根据国家政务服务网统一规范要求,将总局事项进 行服务内容定制,实现办事指南信息发布、网上申报、进度查询、证照查询等服 务的集中提供。

#### 二、用户注册

根据根据国家政务服务平台统一要求,在政务服务平台中注册的用户需通过 实名认证,因此在用户注册时需要进过实名核验,在后续将追加实人核验,进一 步保障用户信息安全。

在浏览器中输入地址(https://zwfw.nrta.gov.cn/),进入国家广播电视总 局一体化在线政务服务平台政务服务门户,点击右上角"登录"按钮,跳转进入 用户登录/注册页面。

1

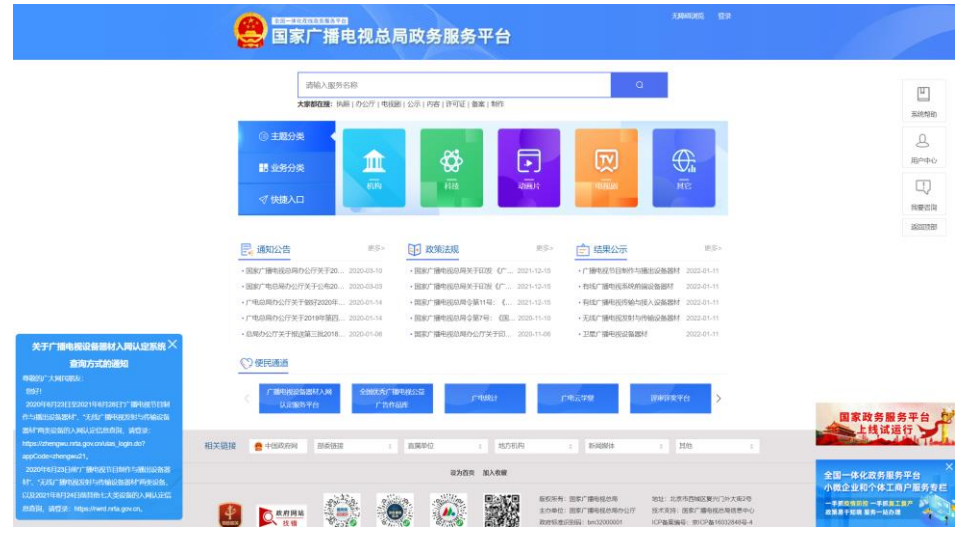

# 1.自然人用户注册

在登录/注册页面中选择"自然人用户登录"标签,点击右下角"注册"按

钮。

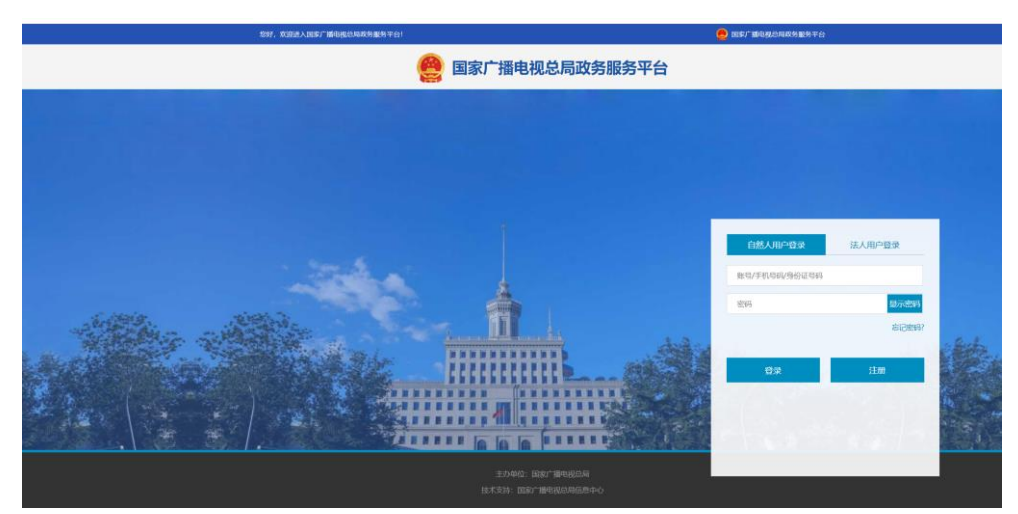

在跳转页面中,填写自然人手机号码、真实姓名、身份证号码、身份证有效 开始时间、密码并阅读同意《国家广播电视总局政务服务平台注册协议》后,点 击页面下方"注册"按钮进行自然人用户注册。

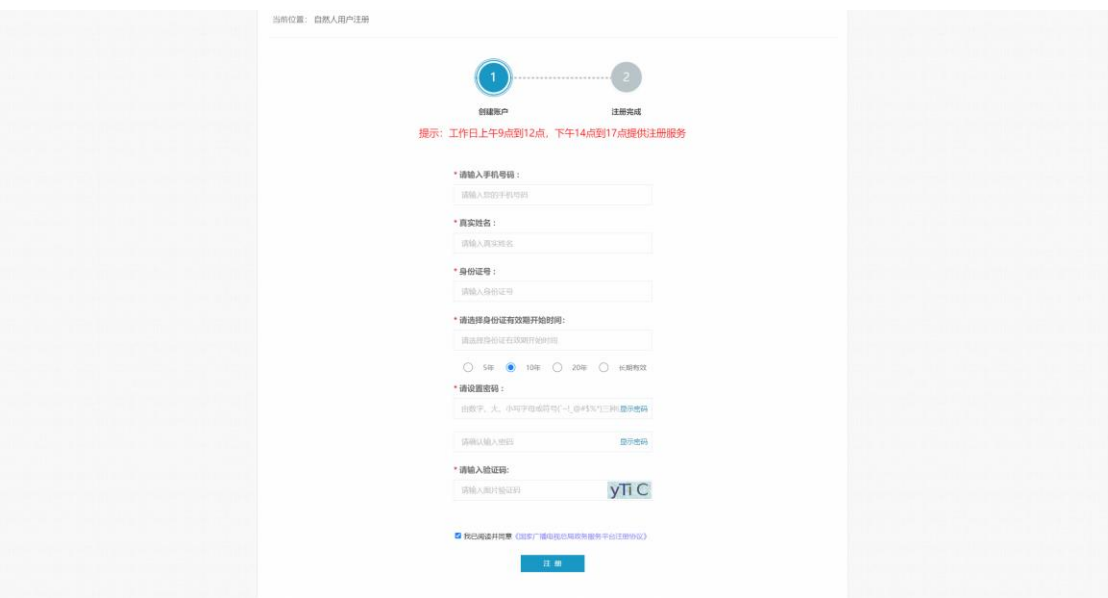

# 2.自然人用户登录

在登录/注册页面中选择"自然人用户登录"标签,输入自然人用户账号(账

号、手机号码或者身份证号码)、密码后,点击"登录"按钮登录。

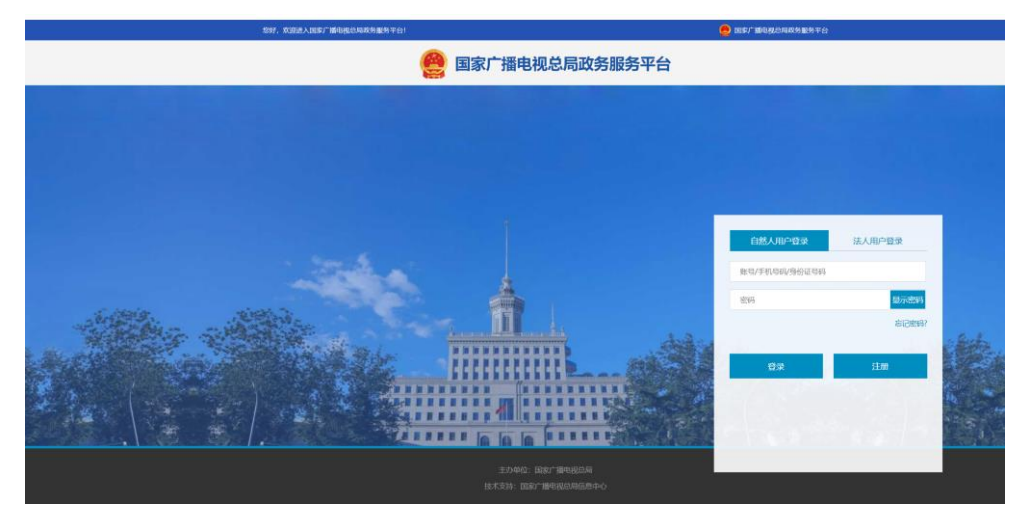

## 3.法人用户注册

在登录/注册页面中选择"法人用户登录"标签,点击右下角"注册"按钮。

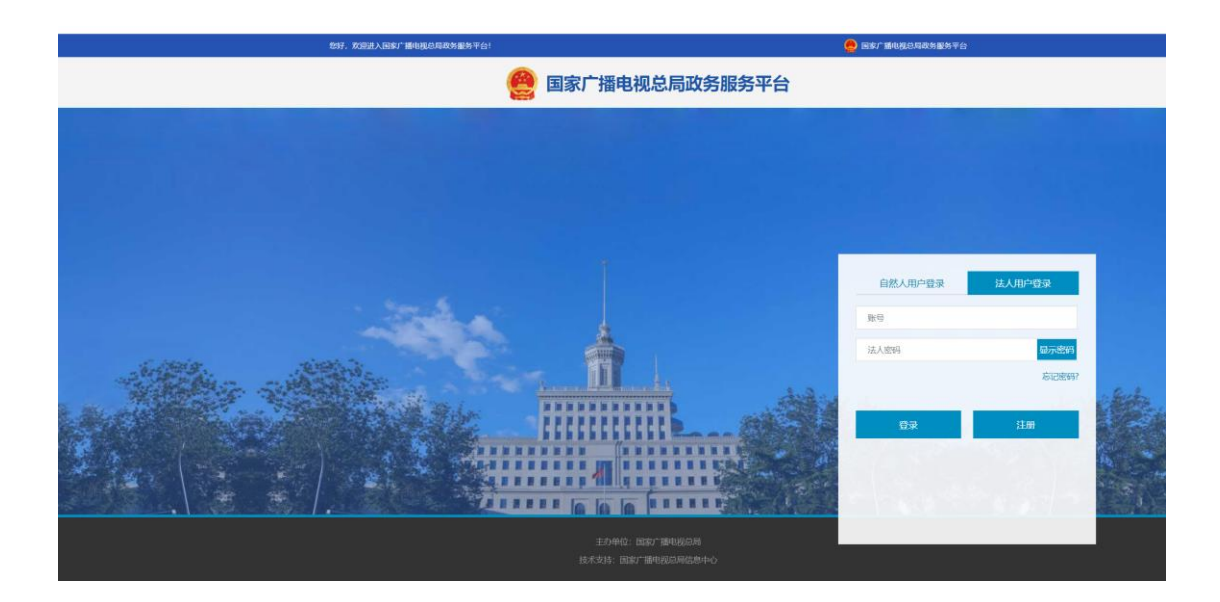

在跳转页面中,选择法人类型、填写企业/机构名称、统一社会信用代码、 法定代表人姓名、法定代表人证件类型、法定代表人证件号码、密码、经办人姓 名、经办人手机号码并阅读同意《国家广播电视总局政务服务平台注册协议》后, 点击页面下方"实名认证"按钮进行法人用户注册。

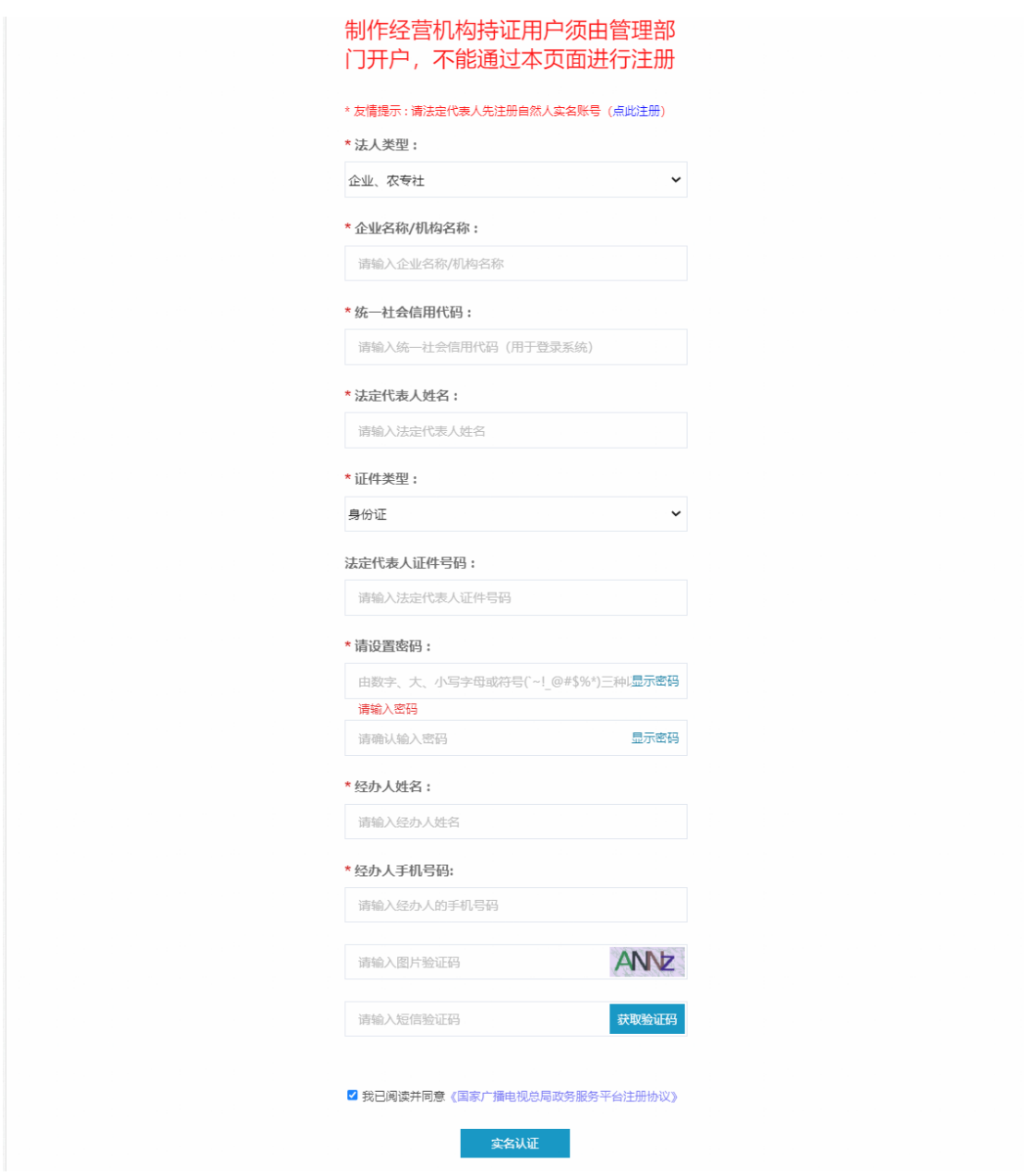

友情提示:为保障用户信息安全,在法人用户注册时需对法人用户信息进行 核验。同时,在进行法人用户注册之前,需请企业/机构法定代表人先行注册自 然人实名账号。

## 4.法人用户登录

在登录/注册页面中选择"法人用户登录"标签,输入法人用户账号(账号 或企业/机构统一社会信用代码)、密码后,点击"登录"按钮登录。

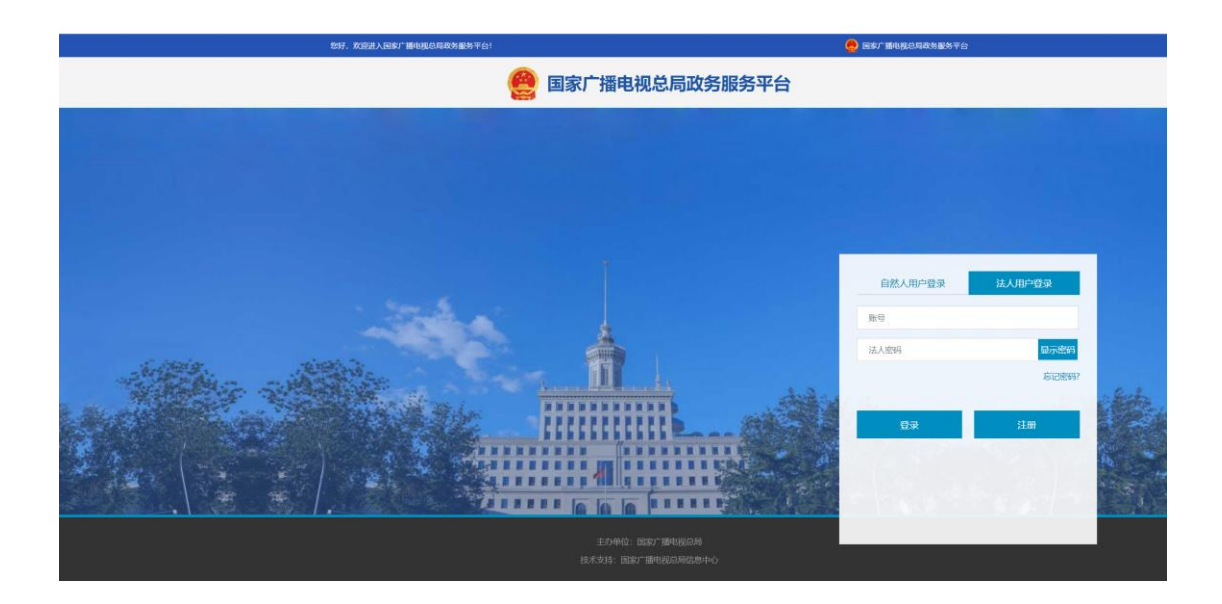

## 5.找回密码

在登录/注册页面中选择"自然人用户登录"或"法人用户登录"标签,点 击"忘记密码?"按钮。

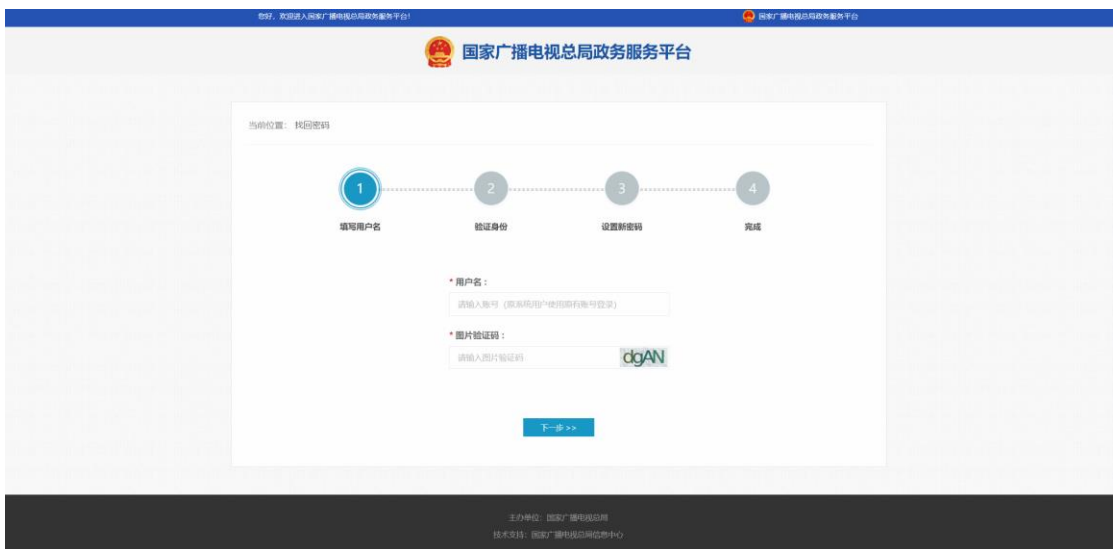

在跳转页面中输入用户名及验证码后,点击下方"下一步>>"按钮,通过预 留手机号码进行身份验证,验证通过后,用户自行设置新密码。